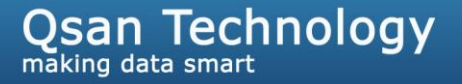

# Configure Citrix XenServer with P300Q

**Tim Chung**

**Version 1.0 (DEC, 2010)**

**QSAN** Technology, Inc. http://www.QsanTechnology.com White Paper# **QWP201011-P300H**

## **lntroduction**

In this document, it introduces how to use the QLogic iSCSI HBA and software iSCSI initiator in **Citrix XenServer** to connect to **QSAN P300Q-D316** subsystem as the iSCSI target. The multipathing is supported by **Citrix XenServer** and will be introduced in the following section, too.

### **Environment**

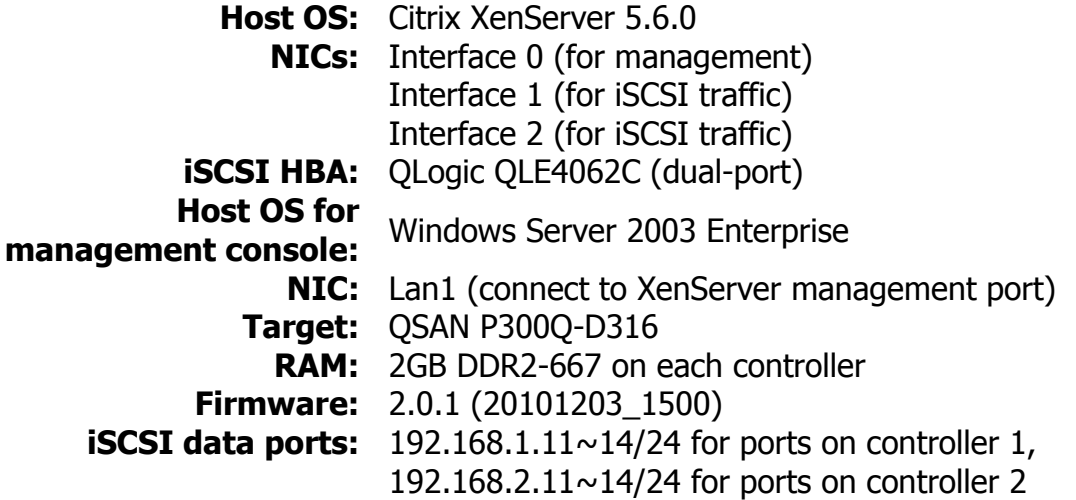

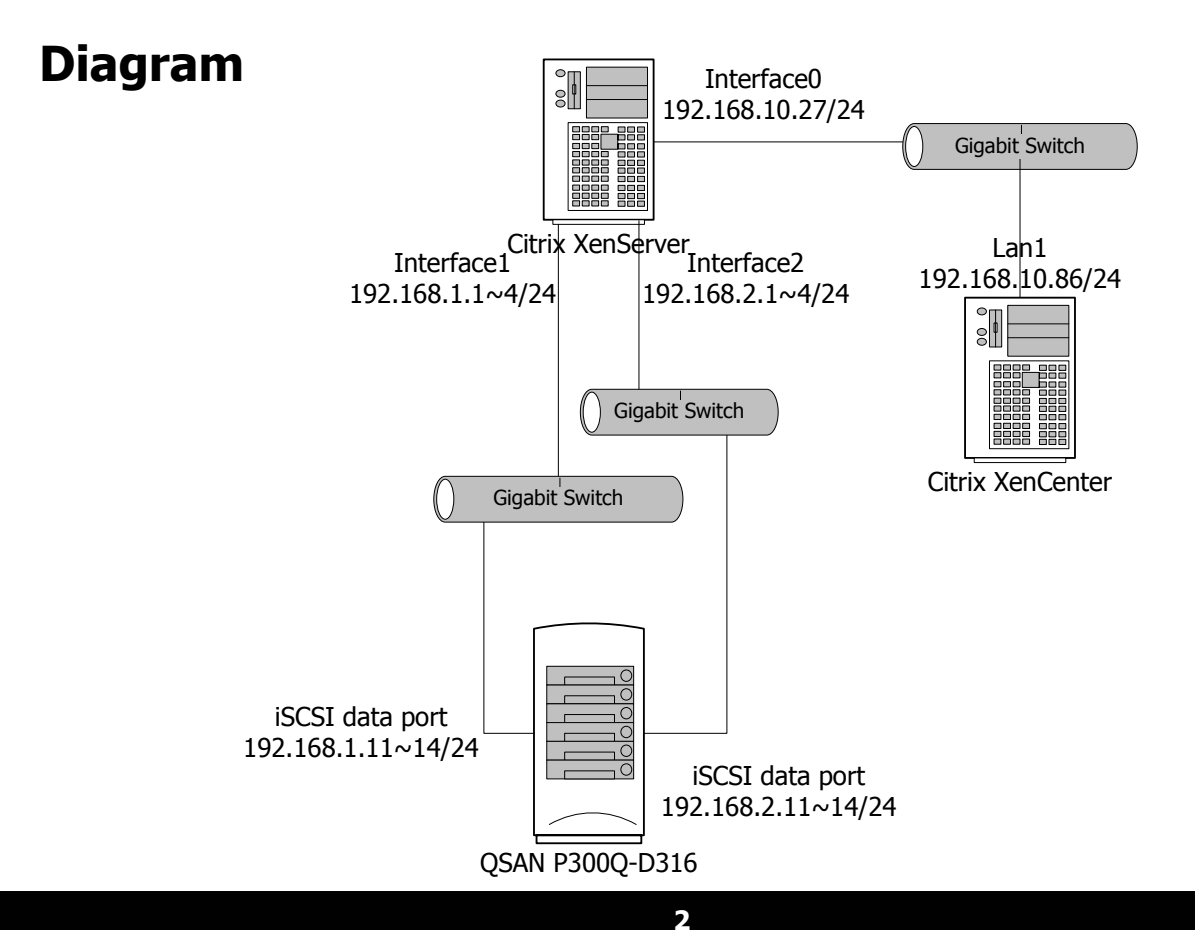

Qsan Technology, Inc. www.QsanTechnology.com

## **Configuration**

### **Part 1: Enable the multipathing support in XenServer**

1. Login XenServer from Citrix XenCenter.

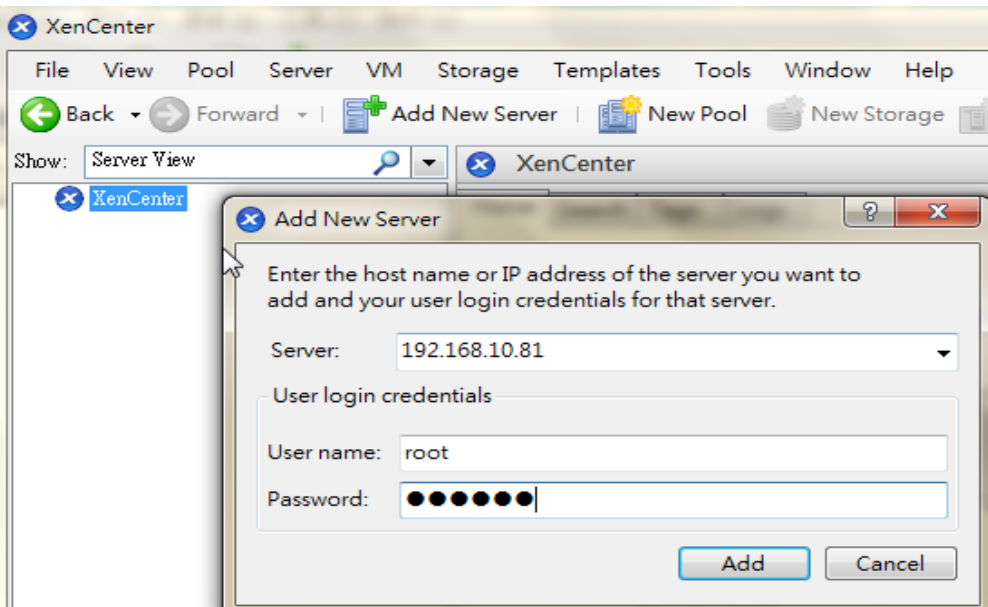

2. Right-click XenServer host and select **"Enter Maintenance Mode…"**, let the host go into maintenance mode.

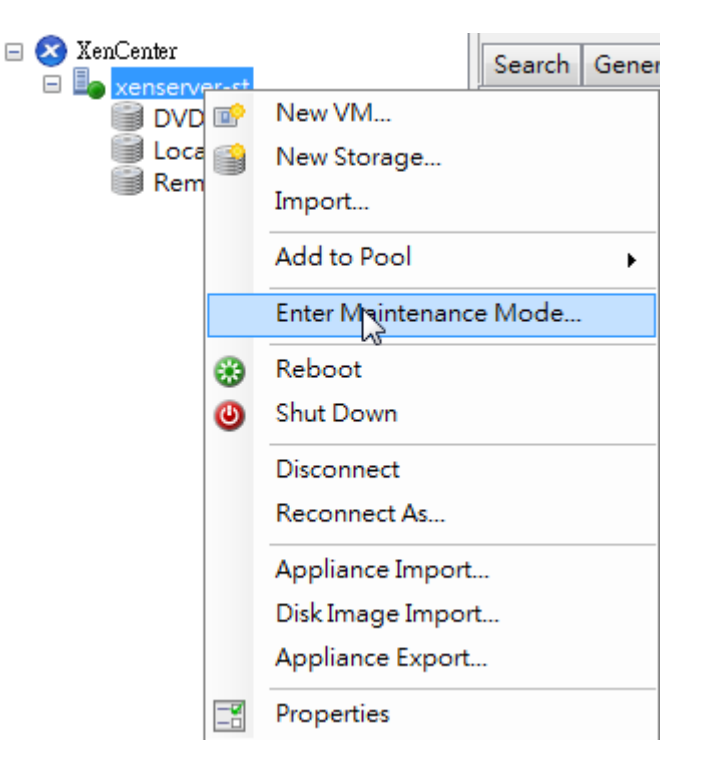

3. After the host is in maintenance mode, right-click the host and select **"Properties"**.

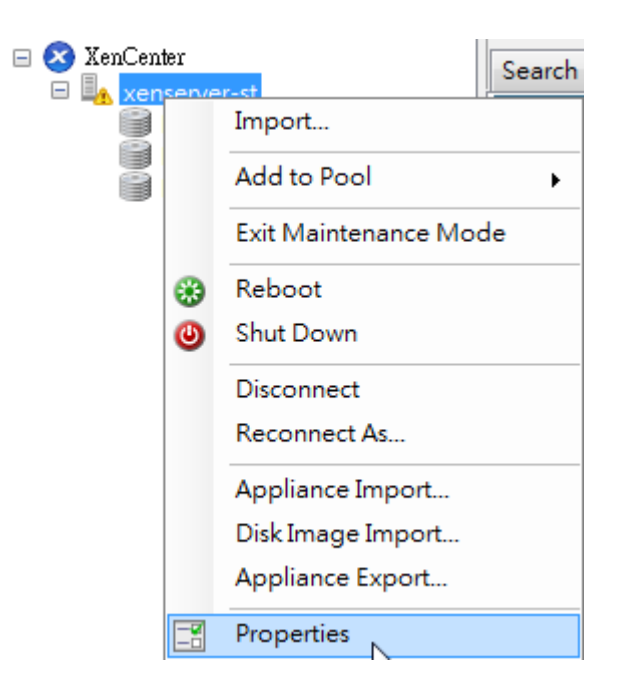

4. High light **"Multipathing"**, check **"Enable multipathing on this server"** option, and then click **"OK"** button.

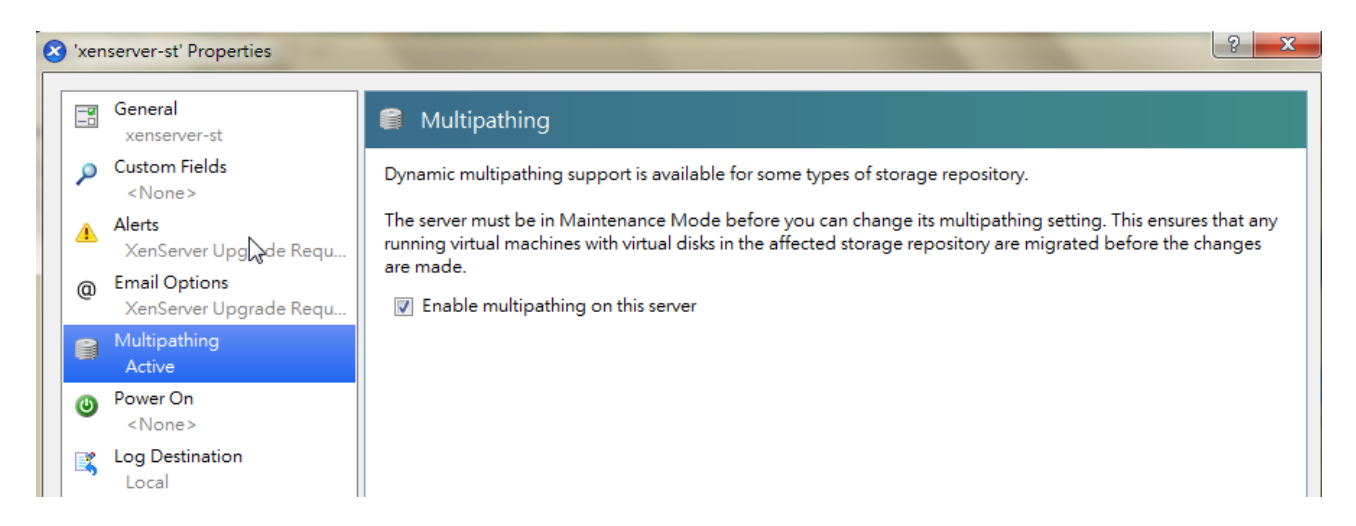

5. Right-click the host and click **"Exit Maintenance Mode"**.

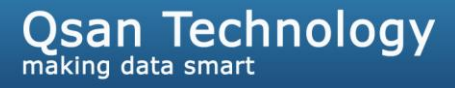

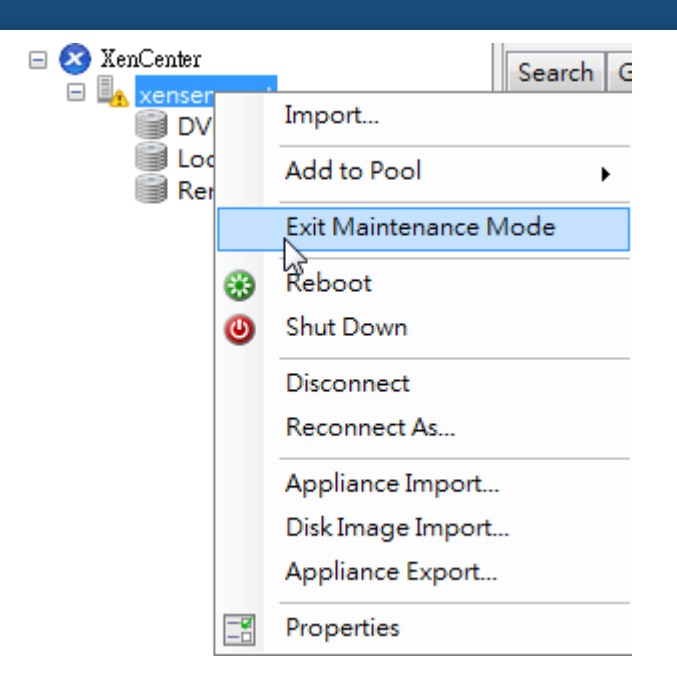

6. Now **"Multipathing"** is enabled on the host.

### **Part 2: When log on iSCSI target by QLogic iSCSI HBA**

1. In the console of XenServer, run the following command to get text-based UI for the iSCSI HBA. Please refer to the CLI User's Guide in QLogic web site to set up the HBA correctly and log on iSCSI target.

```
# iscli
main Interactive Menu
Program Version: 1.2.00.26 Driver Version: 5.01.00.00.05.06-c2 IC: 2
FW Version: 3.0.1.53 Type: Copper
Current HBA/Port Information: HBA Alias:
HBA: 0 Port: 0 HBA Port Index: 1 HBA Model: QLE4062C
IP Address: 192.168.100.80 Link: Down
IPv6 Protocol is currently disabled.
Port iSCSI Name: qsan
Port iSCSI Alias: QL4062-1
1. Display Program Version Information
2. Host Level Info & Operations
 3. HBA Level Info & Operations
 4. Port Level Info & Operations
 5. List All QLogic iSCSI HBA Ports detected
 6. Help
 7. Select HBA Port
 8. Refresh
 9. Exit
enter selection:
```
**Qsan Technology** making data smart

2. Or the following commands can be used to assign IPs of iSCSI ports on HBA and connect to the iSCSI targets.

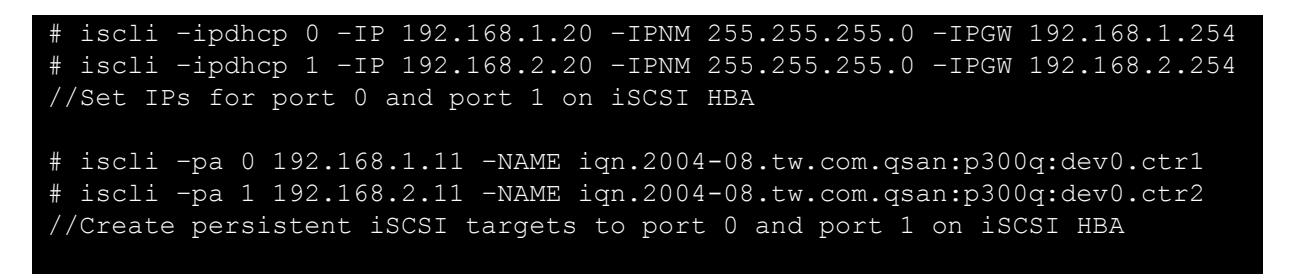

3. Now it can be created a new SR by scaning the volume on iSCSI HBA. Select the type of Hardware HBA when creating the SR.

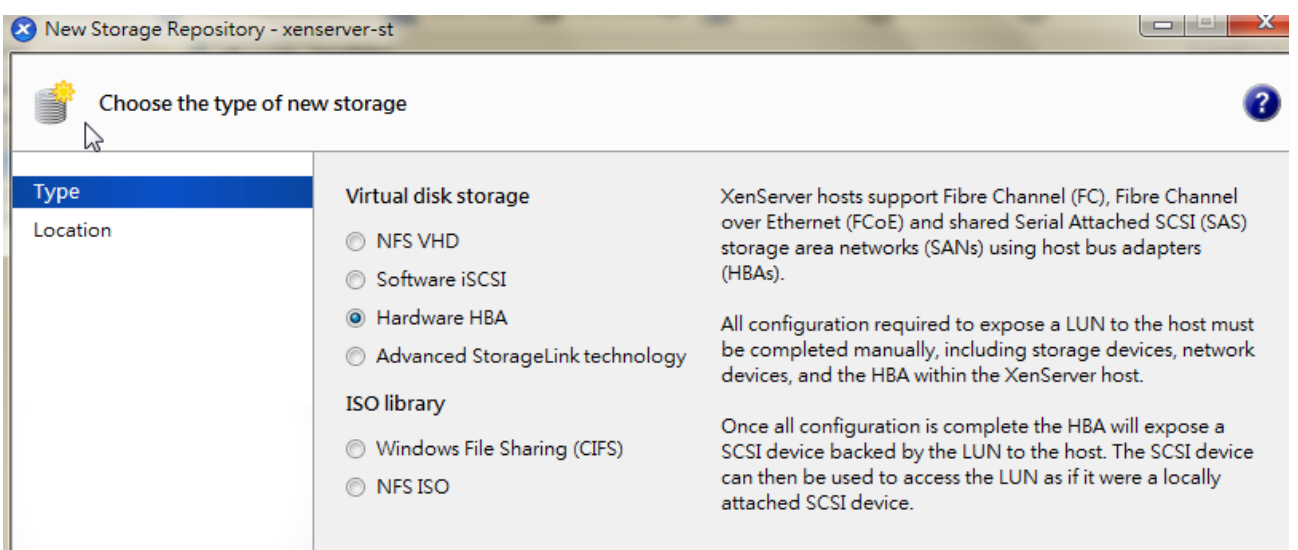

4. If the configuration of iSCSI HBA is set up correctly, it will display that the multipath is working in the new created SR.

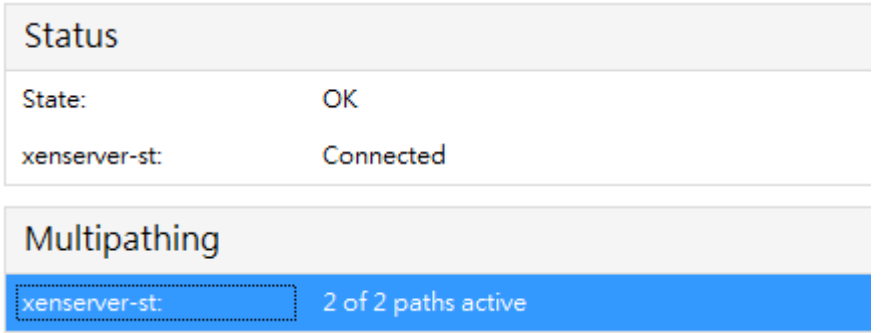

**Part 3: When log on iSCSI target by software iSCSI initiator in XenServer**

- **Management Interfaces for the iSCSI connections**
- 1. Create two management interfaces used for iSCSI connections.

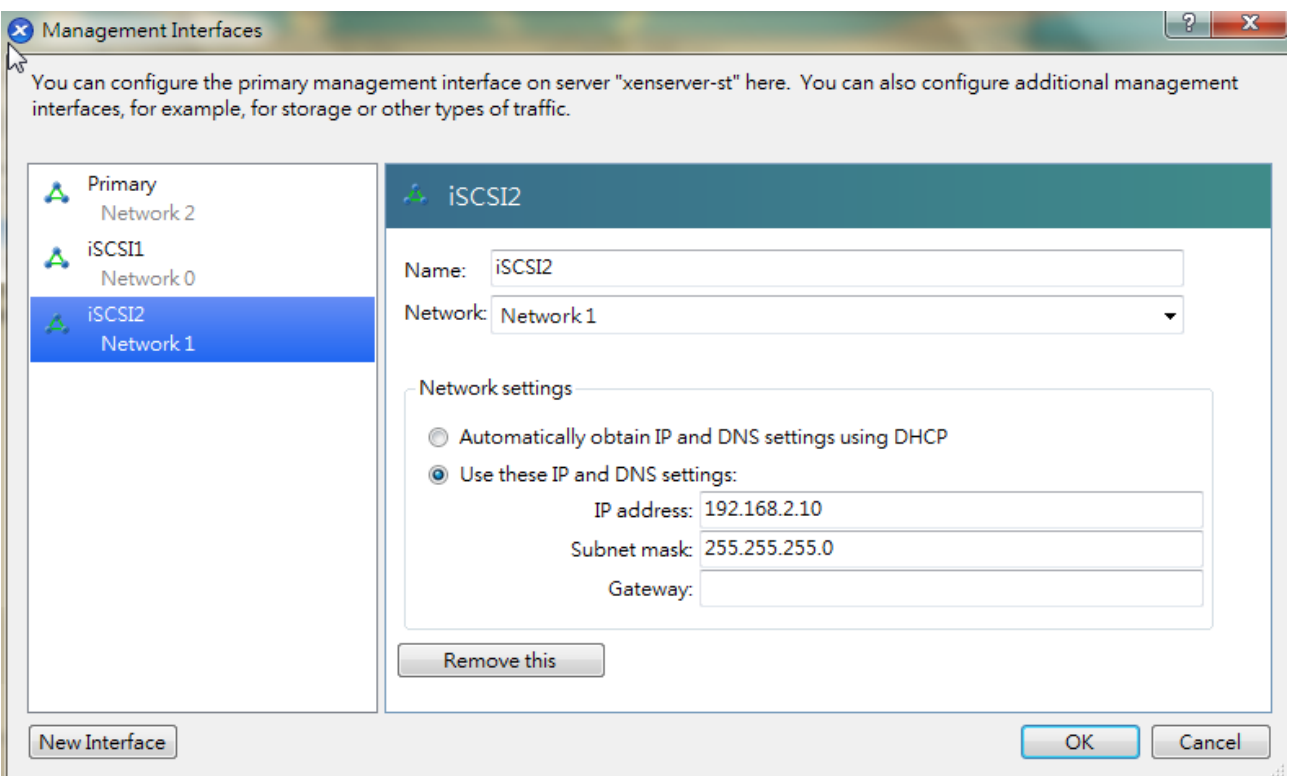

### **Create new SR in P300Q with multipathing enabled**

To create new SR (Storage Repository) in **P300Q**, it needs to use the software iSCSI initiator in XenServer to log on the iSCSI target. If XenServer logs on the iSCSI target with two or more iSCSI portals, the multipathing will be created automatically. This is good for one iqn name of iSCSI target with multiple portals, but for the case of the same volume attached to different iSCSI targets with different iqn names, it is not working. **P300Q** fits this case that a virtual disk is attached to LUN ID on both controllers which iqn names are different. It means that it can not log on the iSCSI target on both controllers with the same LUN at the same time. This is the problem of the XenServer (maybe bug). For the VMware solution or Microsoft Hyper-V, this is not a problem at all to run with **P300Q**. According to the docuemnt of Citrix knowledge center [CTX124754,](http://support.citrix.com/article/CTX124754) there is a workaroud for this issue.

- 2. Create two virtual disks which are used as **Control SR** by XenServer in **P300Q**. Attach them to LUN 0 and LUN 1 of iSCSI target 0. 128MB is enough for the **Control SR**. The number of virtual disks used as **Control SR** is the twice of iSCSI targets in **P300Q** which are going to be connected by XenServer with multipathing. For example, if there is only one target, it needs 2 virtual disks used as **Control SR**; if there are two targets, it needs 4 virtual disks used as **Control SR**, and so on.
- 3. In XenServer, create **Control SR** by logging on the LUN 0 to the controller 1 and the LUN 1 to the controller 2.

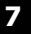

# **Qsan Technology**

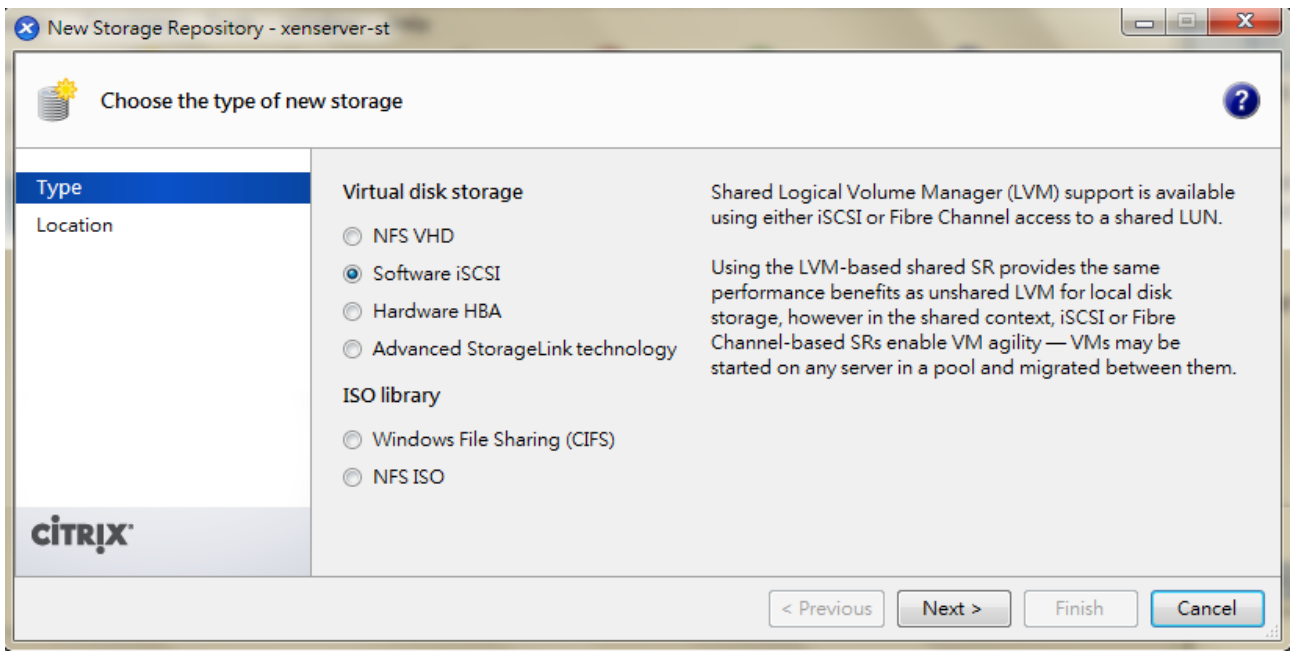

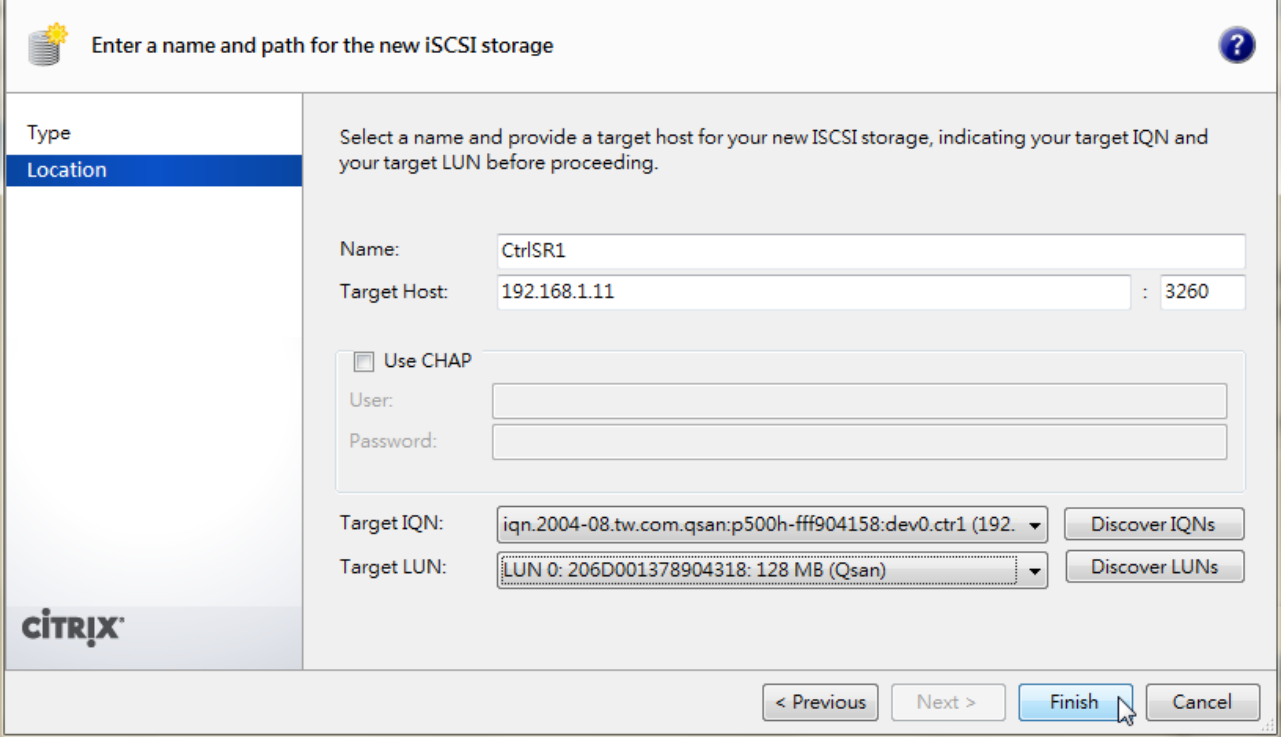

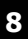

#### **Storage Repositories**

#### Storage

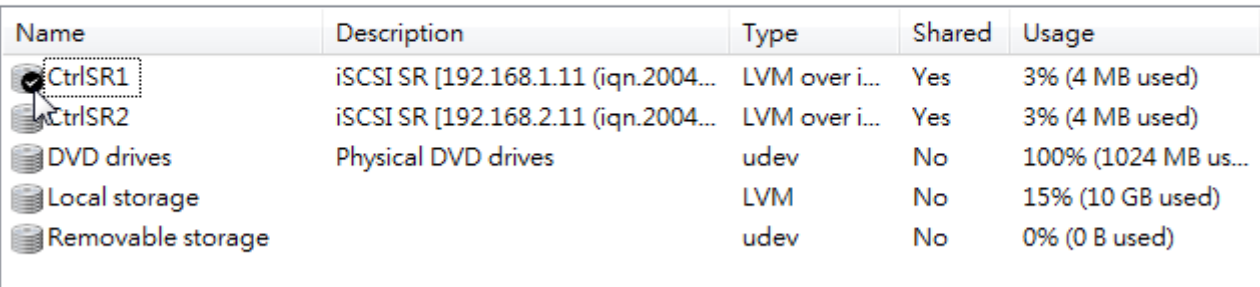

4. In the console of XenServer, create a VDI on each of the **Control SR** by following commands:

# xe sr-list params=uuid name-label=CtrlSR1 //A uuid of SR CtrlSR1 is returned by this command. # xe vdi-create sr-uuid=<SR\_uuid> type=user name-label=P300QMGT virtualsize=64 //A VDI which name is P300QMGT is created and a uuid of the VDI is returned by this command.

- 5. Repeat the commands above on each **Control SR** to created its VDI.
- 6. Then execute the following command in console of XenServer on each VDI.

# static-vdis add <vdi\_uuid> P300QMGTStatic

7. Reboot XenServer to let the settings take effect. If the configuration is set up correctly, it will display 2 active paths for the iSCSI SR. One is from controller 1 and the other is from controller 2.

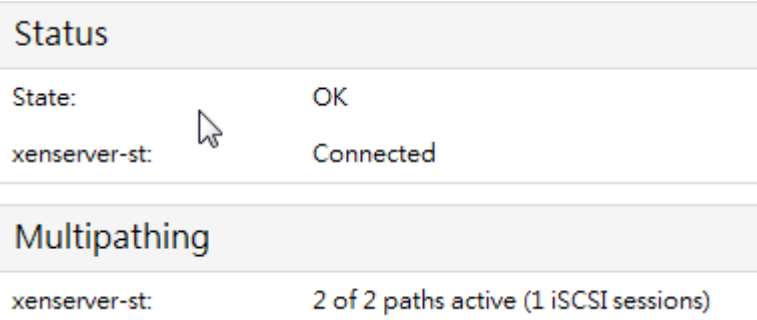

8. Now it can be created normal SR by following the regular process and the multipaths for a new SR will be activated automatically.

## **Summary**

**QSAN P300Q** RAID subsystem provides high performance I/O and disk fault tolerance with RAID function. It can provide a safety storage for quest OS in Citrix XenServer. Although the configuration of multipathing is a little complicated than VMware or Hyper-V, it still works in **P300Q**.

## **Applies to**

- **P300Q-Series** FW 2.0.1 (20101203\_1500)
- **P500Q-Series** FW 2.0.1 (20101203\_1500)

### **References**

 $\ddot{\phantom{0}}$ 

- XenServer Administrator's Guide <http://support.citrix.com/article/CTX124887>
- The Knowledge Center CTX124754 in Citrix XenServer web site <http://support.citrix.com/article/CTX124754>
- The QLogic SANsurfer iSCSI HBA CLI User's Guide [http://driverdownloads.qlogic.com/QLogicDriverDownloads\\_UI/SearchByProduct.aspx?](http://driverdownloads.qlogic.com/QLogicDriverDownloads_UI/SearchByProduct.aspx?ProductCategory=82&Product=1037&Os=187) [ProductCategory=82&Product=1037&Os=187](http://driverdownloads.qlogic.com/QLogicDriverDownloads_UI/SearchByProduct.aspx?ProductCategory=82&Product=1037&Os=187)